## Order your final transcript now

Do you know where you'll be sending your transcript when your final grades are in?

If the answer is yes, then place your order now. Your transcript won't be sent until your final grades are on it. Why wait?

## TO ORDER YOUR FINAL TRANSCRIPT:

- 1. Sign in to your Parchment account.
  - If you forgot your password, no problem! Simply click the Forgot Password link to reset it.
  - If you don't have a Parchment account yet, create an account now.

2. Click Order.

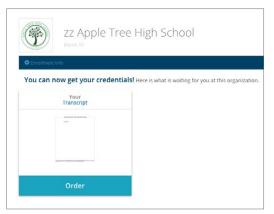

3. Search for the destination that you want to send your final transcript to. When you find it, click **Select**.

| Select a Destination                          |                   |                                                                                           |                                   |  |
|-----------------------------------------------|-------------------|-------------------------------------------------------------------------------------------|-----------------------------------|--|
| Where would you like to send your credential? |                   | <b>0</b>                                                                                  | Se <u>A</u>                       |  |
|                                               |                   | An Academic<br>Organization,<br>Admissions Office,<br>Business, or Other<br>Organization. | Yourself or<br>Another Individual |  |
| University of No                              | th Texas          |                                                                                           | Search                            |  |
|                                               |                   | Advanced S                                                                                | earch.*                           |  |
| Institution                                   | Location          | Organization Type                                                                         |                                   |  |
| University of North Texas                     | Denton,<br>TX, US | College /Undergraduate                                                                    | Select                            |  |

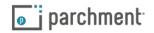

4. Under When do you want this sent?, select Hold for Grades. This means the transcript won't be sent until this semester's grades are on it. Click Save & Continue. You'll click Save & Continue again after reviewing your order.

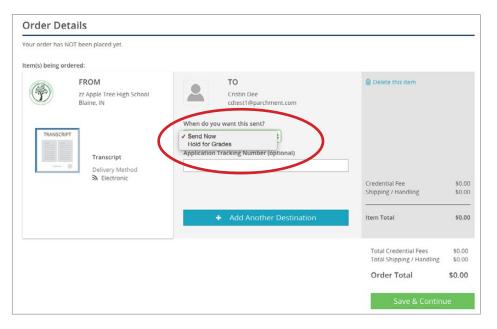

5. Give consent and click **Save & Continue**. On the next screen, you'll enter payment information and you're done!

| authorize Parchment to release my academic credentials from zz Apple Tree High School to the destinations I select. |                 |
|----------------------------------------------------------------------------------------------------|-----------------|
| ign here with mouse or finger:                                                                                      |                 |
|                                                                                                    | Clear Signature |
| X Den Conor                                                                                                    |                 |
|                                                                                                    |                 |
| ype Name:                                                                                                    |                 |
| Jen Jones                                                                                                    |                 |
| I certify under penalty of law that I am the individual identified above and I am authorized to take this action.   |                 |
|                                                                                                    |                 |
|                                                                                                    | Save & Continue |

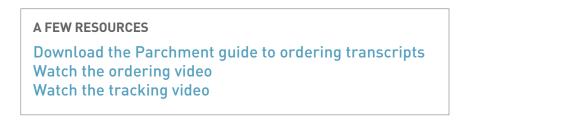

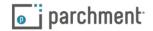